## **Applicare la formattazione automatica a un'area di celle selezionata**

La funzione di formattazione automatica vi permette di applicare rapidamente un formato a un foglio o a un'area di celle selezionata.

## **Per applicare una formattazione automatica a un foglio o a un'area di celle selezionata**

- 1. Selezionate le celle da formattare, incluse le intestazioni di righe e colonne.
- 2. Scegliete **Formato Formattazione automatica**.
- 3. Per selezionare le proprietà da includere nella formattazione automatica, fate clic su **Extra**.
- 4. Fate clic su **OK**.

Il formato viene applicato all'area di celle selezionata.

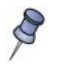

Se il contenuto delle celle non cambia colore, scegliete **Visualizza - Evidenzia valori**.

## **Per definire una formattazione automatica per fogli elettronici**

Potete definire una nuova formattazione automatica che sia disponibile a tutti i fogli elettronici.

- 1. Formattate un foglio.
- 2. Scegliete **Modifica Seleziona tutto**.
- 3. Scegliete **Formato Formattazione automatica**.
- 4. Fate clic su **Aggiungi**.
- 5. Nella casella **Nome** della finestra di dialogo **Aggiungi formattazione automatica**, inserite un nome per il formato.
- 6. Fate clic su **OK**.

**Argomenti correlati**

Formato - Formattazione automatica